# Sony Mavica Digital Camera Notes:

#### Contents:

| The Camera                         |   |
|------------------------------------|---|
| Front                              | 1 |
| Back                               | 2 |
| Additional controls                | 2 |
| Taking photographs                 | 4 |
| Menus                              | 4 |
| Formatting disks                   | 5 |
| Deleting pictures                  | 5 |
| Exposure settings                  | 5 |
| Setting image size                 | б |
| LCD Display                        | б |
| File Number <i>Normal / Series</i> | 7 |
|                                    |   |

#### The Camera

#### Front

### 1 Shutter release

Press 1/2 way and wait for the green dot – see LCD display Page 6 – to stop flashing then press all the way to take a photograph.

### 2 zoom

Toggle left & right to zoom in and out.

### 3 DC in

Plug in AC Adapter to charge the battery or run the camera from the mains.

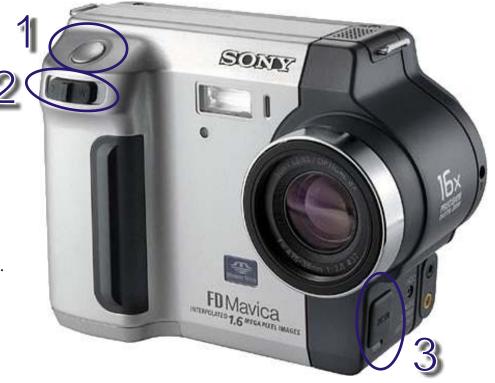

Notes created by Rupert Russell 1 October 2002 Applications used: Paint Shop Pro 7 & CoreIDRAW 10 e-mail r.russell@ballarat.edu.au URL www.ballarat.edu.au/~rrussell/tutorials/sony Version 1.6

Permission granted to reproduce and modify these notes for educational use only, for any other use contact the author.

### The Camera (cont.)

#### Back

### **1** Function Switch

Switch between **PLAY**, **STILL** & **MOVIE** modes.

Switch to **STILL** to take still photographs.

Switch to **PLAY** to preview photographs & movies.

**MOVIE** mode lets you record 15 seconds of MPEG audio & video on a floppy disk.

### 2 Power

Place your finger on power switch –make sure you depress the small green lock– and slide it the right.

### 3 Disk eject

Slide the spring-loaded lock gently to the rear and then depress the eject button firmly. Contents .

### Additional controls

1 Backlight

Switch on **LCD BACKLIGHT.** In strong sunlight the backlight can be turned off to increase battery life.

### 2 Flash

For general photography set the flash automatic (no display), or to off. (S)

| Flash Setting    | on-screen<br>display |  |
|------------------|----------------------|--|
| Automatic        | no display           |  |
| Redeye reduction | 0                    |  |
| On               | 4                    |  |
| Off              | E                    |  |

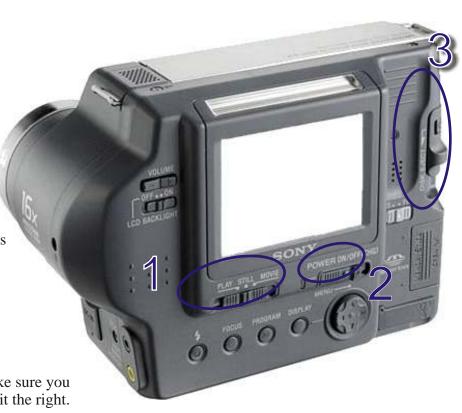

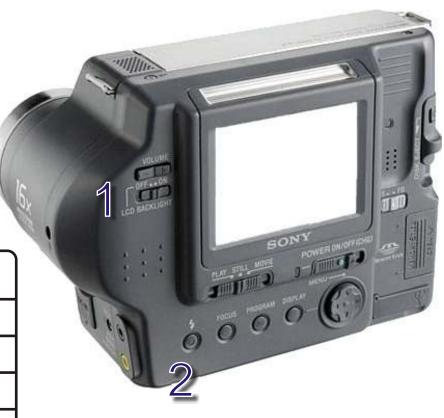

### Additional controls (cont.)

#### Back cont...

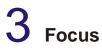

For general photography set the focus to automatic (no display). Press the **FOCUS** button repeatedly until both the **and and indicators** disappear.

Pressing the **FOCUS** button will take you through 6 focus settings: Automatic (no display), macro **\***, **(Particular Sector Secto** 

# 4 AE Program modes

For general photographs switch off any special **AE** modes.

Pressing the **PROGRAM** button with take you through 6 **AE** modes: AE off (no display), twilight **D**, twilight plus **D**, landscape **D**, panfocus **D**, spot light-metering **D**.

# 5 Display

Display on-screen camera functions including battery life and image size.

#### Theory:

The SONY Digital camera records between 6 and 40 photographs on a 3.5" floppy disk, depending on the size – in pixels – of the photographs taken. It can also record up to 15 seconds of video on a disk, when set to MOVIE mode. The camera can take images in sizes from 640 x 480 pixels to 1280 x 960 pixels in general an image size of 640 x 480 is adequate for web pages and PowerPoint presentations. Larger image sizes will provide better image quality for printing or allow for cropping. Before using the camera select check the image size and change if necessary see the LCD panel.

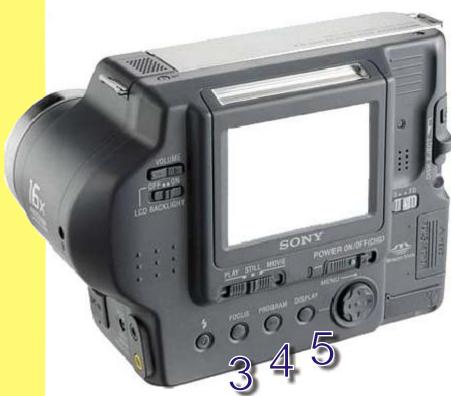

### **Taking Photographs**

### 1 Insert a disk

Insert a disk into the camera. Disks can only be inserted one way and should slot fully into the camera.

## 2 Power

Power Place your finger on power switch -make sure you depress the small green lockand slide it the right.

# **3** Function Switch

Switch to **STILL** –or *MOVIE*–

### 4 Program modes

Turn off any previously set **AE** program modes, check the setting of the **flash**, and check that the **focus** has not been set to manual.

## 5 Display

Switch on the display and check battery life and image size.

### 6 Take the photograph

Hold the camera at a comfortable distance and depress the shutter release button  $\frac{1}{2}$  way and watch for the green **AE** dot to stop flashing. This signals that the camera has adjusted the automatic exposure & focus.

Press the shutter release fully you should see the word **RECORDING** appear on the LCD Screen.

# 7 Preview

To preview the photograph slide the function switch to **PLAY** return it to **STILL** to continue taking photographs.

#### Menus

#### **1** To display menus Rock the control button upwards.

# 2 To hide menus

Rock the control button downwards.

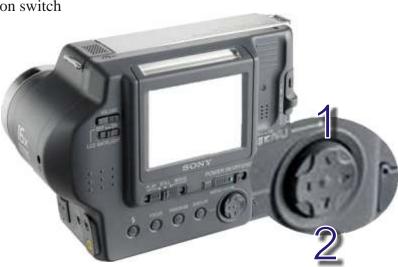

 $\ensuremath{\mathbb{C}}$  Rupert Russell 2002 r.russell@ballarat.edu.au. May be reproduced for classroom use.

#### Menus (cont.)

The selected item in any menu is highlighted yellow.

Depressing the control button exactly in the middle selects a menu item. Make sure that you do not rock the control button when you attempt to select a menu item.

#### Formatting disks

Note:

Formatting disks will erase all pictures and other files from the disk.

#### Select FILE | DISK TOOL | FORMAT | OK

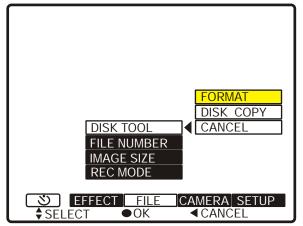

#### **Deleting pictures**

Display the menu by rocking the control button upwards Set the **Function Switch** to **PLAY** 

select **DELETE | OK** from the menu.

#### **Exposure settings**

**Theory:** In general the default exposure setting of **0 EV** will be appropriate. If the last person to use the camera has set a positive **EV** number then your picturers may be overexposed, negative values may cause picture to be underexposed.

#### **1** Function Switch

Switch to **STILL** or **–** *MOVIE*–

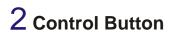

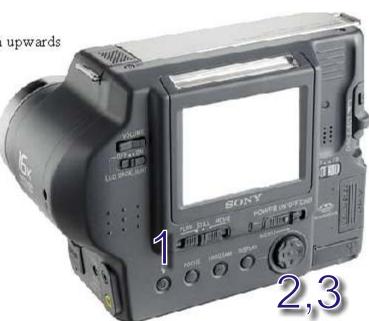

#### Exposure settings (cont.)

### 2 Control Button

Rock the control button upwards to display the menu Select CAMERA | EXPOSURE

### 3

Select desired exposure setting Note the default setting of **0 EV** will not display on the screen

#### Setting image size

| Negative |         | Positive |
|----------|---------|----------|
| Exposure | Default | Exposure |
| settings |         | Settings |
| - 2.0 EV | 0 EV    | + 2.0 EV |
| - 1.7 EV |         | + 1.7 EV |
| - 1.3 EV |         | + 1.3 EV |
| - 1.0 EV |         | + 1.0 EV |
| - 0.7 EV |         | + 0.7 EV |
| - 0.3 EV |         | + 0.3 EV |
|          |         |          |

| Setting image size                        |                          |                      |                        |  |
|-------------------------------------------|--------------------------|----------------------|------------------------|--|
|                                           | Size in Pixels           | Use                  | Number of Pictures     |  |
| 1 Function Switch                         | 640 x 480                | Web Pages            | on a disk<br>30 - 40   |  |
| Switch to <b>STILL</b> or <i>– MOVIE–</i> | 1024 x 768               | PowerPoint           | 10 - 15                |  |
|                                           | 1280 (3:2)<br>1280 x 960 | Printing<br>Printing | 5 - 6<br>5 - 6         |  |
| 2 Control Button                          |                          | Thinking             | )                      |  |
| Rock the control button upwards to        |                          |                      |                        |  |
| display the menu Select FILE   IMAGE SIZE | Video size in l          |                      | ber of seconds         |  |
| 3                                         | 220 x 240                |                      | deo on a disk          |  |
| •                                         | 140 x 110 4              |                      | 5 seconds<br>) seconds |  |
| Select desired image -or movie- size.     |                          |                      |                        |  |
|                                           |                          |                      |                        |  |
| LCD Display                               | Green AE o               | Nu Nu                | mber of                |  |
| Battery Life                              | Green AE C               | pic pic              | tures                  |  |
|                                           |                          | 10                   | Demoinin               |  |
| The Made                                  | 41280                    | 10                   | Remaining              |  |
| AE Mode                                   | is Image                 | e size               | space                  |  |
| Flash +1.0EV                              |                          |                      |                        |  |
|                                           |                          |                      |                        |  |
| Exposure                                  |                          |                      |                        |  |
|                                           |                          |                      |                        |  |
|                                           |                          |                      |                        |  |
|                                           | ï                        |                      |                        |  |

© Rupert Russell 2002 r.russell@ballarat.edu.au. May be reproduced for classroom use.

Spot light-metering

Menu

SET

▼MENU BAR OFF

cross hair

CAMERA

FILE

• 0K

EFFEC

FCT

S

#### File Number: Series / Normal

#### Theory:

When set to *Normal* the Mavica will start saving files to each disk from number 1 i.e Mvc-001s.jpg for picturers or Mvc-001w.mpg for movies. This means when copying files to a computer the file names on each disk will clash with files from previous disks. To prevent this change the File Number setting from *Normal* to *Series*.

### 1

Turn on the camera and Switch to Still or Movie mode

### 2

Rock the Control Button upwards to display the menu. Select **FILE | FILE NUMBER | SERIES** 

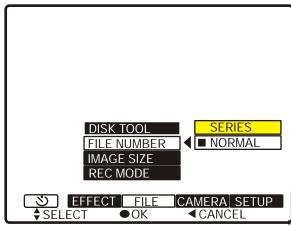

### 3

Push the Control Button in the center to select Series.

### 4

Rock the Control Button downwards to hide the menu.

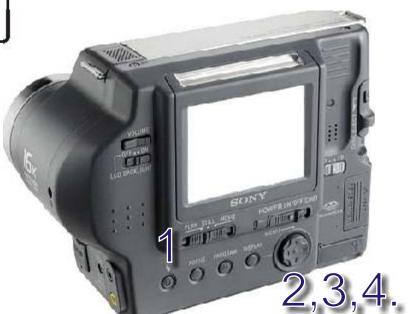